# **Notes de cours**

La photo numérique

**ALPHARE**

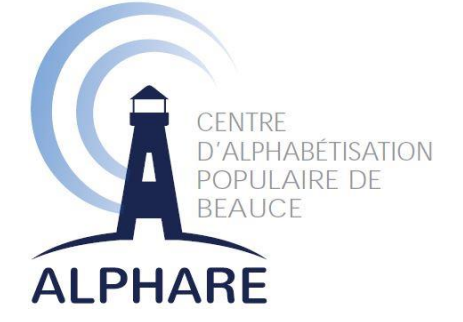

*Ce document est une réalisation d'Alphare et est rendu possible grâce à la contribution financière de la Conférence régionale des élu(e)s de la Chaudière-Appalaches, dans le cadre de l'Entente spécifique sur l'adaptation régionale pour l'amélioration des conditions de vie des personnes aînées dans la région de la Chaudière-Appalaches en collaboration avec le ministère de la Famille – Secrétariat aux aînés.*

#### **Recherche et rédaction :**

Julie-Caroline Gagné, chargée de projet Avril 2015

## Table des matières

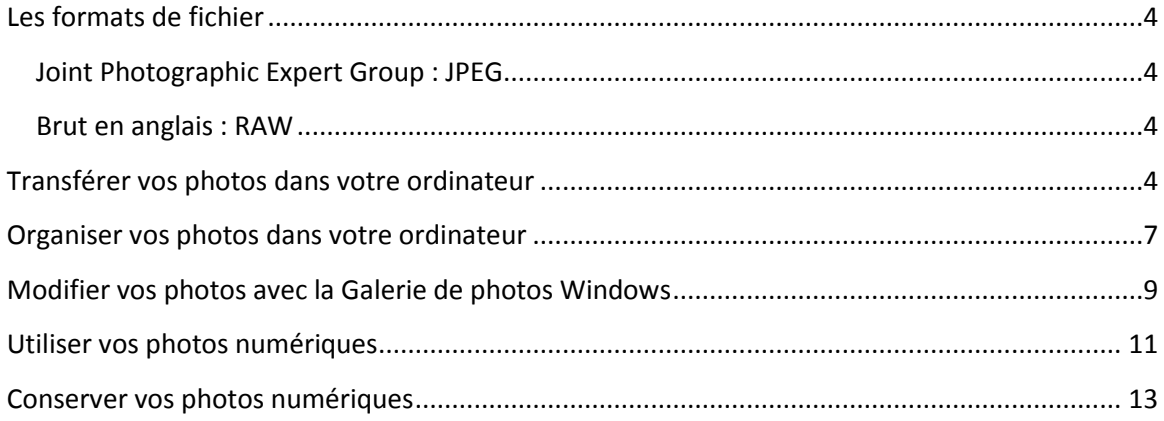

### <span id="page-3-0"></span>**Les formats de fichier**

Les photos numériques peuvent être créés et enregistrés dans différents formats. Parmi ceux-ci, le plus utilisé est le jpeg.

#### <span id="page-3-1"></span>Joint Photographic Expert Group : JPEG

Ce format offre des taux de compression inégalés, même si la qualité de l'image s'en ressent au fur et à mesure que vous augmentez la compression. Avec des taux de compression élevés donnant lieu à des fichiers images de petite taille, ce format est devenu le standard des formats d'image sur Internet puisque leur envoi sur Internet, que ce soit sur Facebook ou par courriel par exemple, se fait en peu de temps. Il est aussi instantanément imprimable et utilisable.

Pour les utilisateurs de la photographie numérique préférant conserver le format brut et la qualité de la photo peuvent opter pour le format RAW.

#### <span id="page-3-2"></span>Brut en anglais : RAW

**Contract Contract Contract Contract Contract Contract Contract** 

Ce type de format est produit par les appareils de photo numérique et les numériseurs. Ils sont inutilisables directement, mais ils doivent être traités à l'aide du logiciel approprié au type de fichier, qui permettent beaucoup plus de possibilités d'édition et d'ajustement et d'amélioration de l'Image. On retrouve plus de 200 types d'extensions de fichiers RAW et autant de fabricants les proposant. Parmi ceux-ci on retrouve notamment Sony (.arw), Canon (.crw), Adobe (.dng) et Kodak (.kdc).

### <span id="page-3-3"></span>**Transférer vos photos dans votre ordinateur**

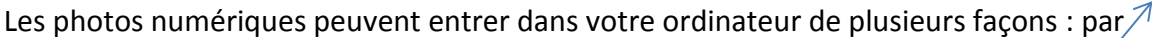

courriel, en les téléchargeant sur Internet, en les transférant de la carte SD (Secure Digital) de votre appareil photo, du fil d'un appareil photo numérique ou à partir d'une clé USB, d'un disque dur portatif, entre autres.

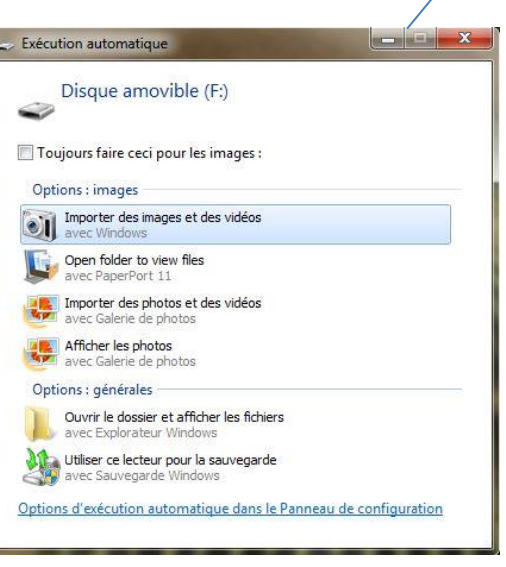

Une fois que le matériel qui contient les photos est branché et détecté par l'ordinateur, celui-ci émettra un bruit. La fenêtre **Exécution automatique** s'affiche pour vous proposer d'**Importer** ou d'**Afficher** vos photos ou encore simplement d'**Ouvrir le dossier et afficher les fichiers**, qui est la fonction la plus simple si vous voulez choisir les fichiers à importer et l'emplacement où vous voulez les enregistrer. Les choix de logiciels pour ouvrir et importer vos photos qui s'affichent ici dépendent de ce que vous avez d'installé dans votre ordinateur. Plus vous aurez de logiciels de lecture, de modification et de gestion de photos d'installés, plus la liste sera longue.

Si le dossier ne s'ouvre pas automatiquement, vous pouvez y accéder en cliquant sur l'icône **Ordinateur** ou **Poste de travail**.

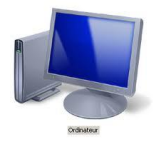

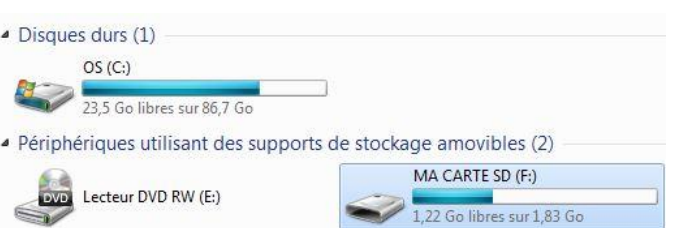

Dans cette fenêtre s'affichent le disque dur principal (C), contenant votre système d'exploitation, les lecteurs DC et DVD (E) lorsque vous en possédez et tous les supports de stockage amovibles (F) que vous pourriez y avoir de branchés. Si vous avez plus d'un disque dur d'installé dans votre ordinateur, vous les verriez aussi à cet endroit. Vous pouvez observer la capacité de stockage utilisée et celle encore disponible sur chacun de vos disques durs et supports de stockage.

Avant de transférer vos photos, vous devez d'abord choisir où vous voulez le faire. Ce pourrait être dans le dossier **Mes images**, que vous pourriez retrouver soit dans le dossier **Client**, pour les versions plus récentes de Windows, soit dans le dossier **Mes documents**, pour les versions plus anciennes. Pour faciliter l'utilisation de vos photos,

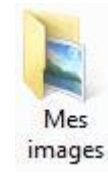

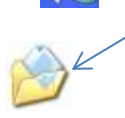

vous pouvez créer un lien menant directement à **Mes images** sur le **Bureau** de votre ordinateur en vous rendant dans le dossier où se situe **Mes images**, en cliquant sur le bouton droit de votre souris, puis en choisissant **Copier un raccourci**. Ce raccourci se retrouve alors créé dans le même dossier.

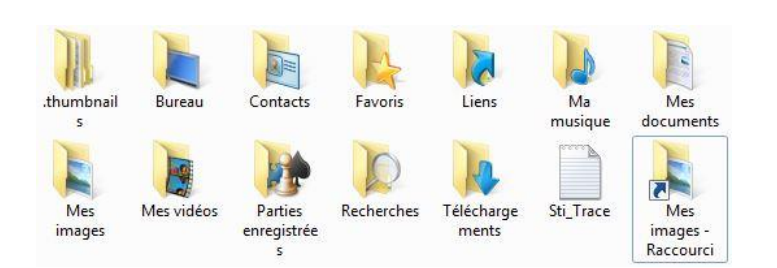

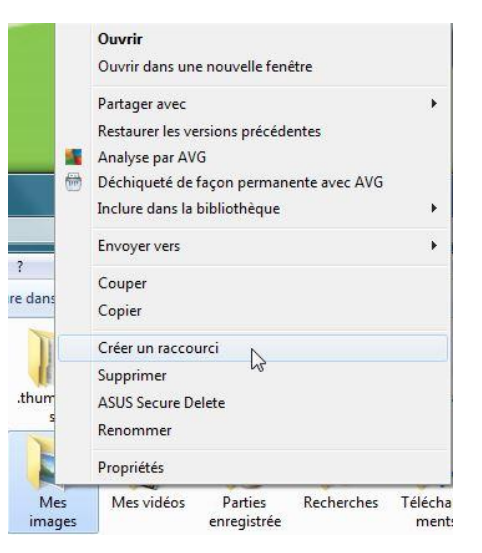

Il faut alors le déplacer vers le Bureau en cliquant et en gardant enfoncé le bouton gauche de votre souris sur l'icône du raccourci nouvellement créé, puis de le faire glisser vers le Bureau, puis en lâchant le bouton.

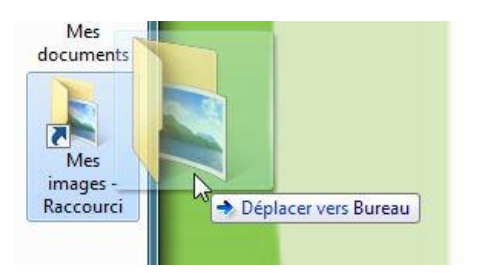

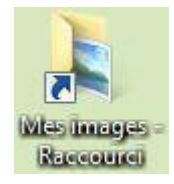

Le dossier **Mes images** est maintenant accessible facilement sur votre **Bureau** en

passant par cette nouvelle « porte » qu'est le raccourci, ce qui vous facilitera la gestion et l'utilisation de vos images.

Une fois l'emplacement servant à recevoir vos photos choisi, ouvrez en le dossier, puis celui de votre support de stockage en cliquant deux fois dessus.

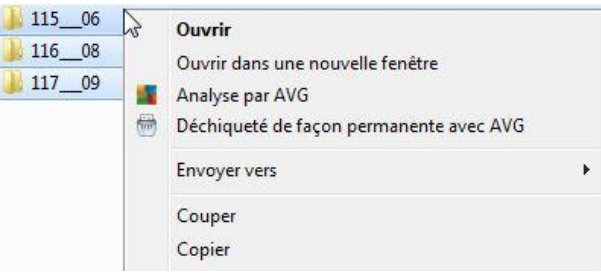

Dans le dossier de votre support mobile, sélectionnez tout le contenu à transférer en cliquant avec le bouton gauche de votre souris sur l'un des fichiers ou dossiers puis en appuyant sur les touches de votre clavier Ctrl+A en même temps. Cette action sélectionnera tout le contenu de votre support de stockage en

bleu. Cliquez ensuite sur cette zone bleue avec le bouton droit de votre souris pour faire afficher le menu qui vous permettra de choisir de **Couper** ou de **Copier** vos fichiers. Si vous les coupez, vous les effacerez de l'endroit où ils sont, si vous les copiez, une copie des fichiers demeurera sur votre support de stockage.

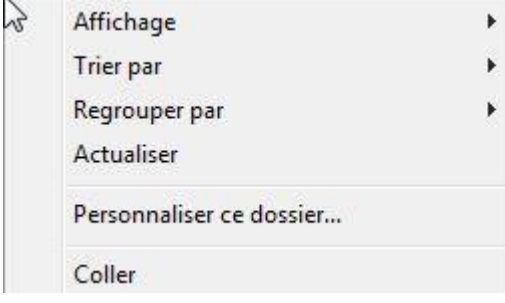

Une fois vos fichiers copiés ou collés, rendezvous dans le dossier que vous avez ouvert pour y ranger vos photos et cliquez de nouveau sur le bouton droit. Les options Couper et Coller ne font plus partie des choix offerts puisqu'il y a déjà des fichiers en mémoire qui attendent d'être copiés. Cliquez sur **Coller** pour y sauvegarder les fichiers que vous avez collés.

Lorsque vous copiez des documents, quels qu'ils sont, les derniers éléments que vous avez copiés ou collés demeureront en mémoire et collables en différents endroits tant

que votre ordinateur n'aura pas été redémarré.

Vos fichiers sont à présents disponibles dans votre ordinateur où vous pourrez les organiser, les modifier et les partager.

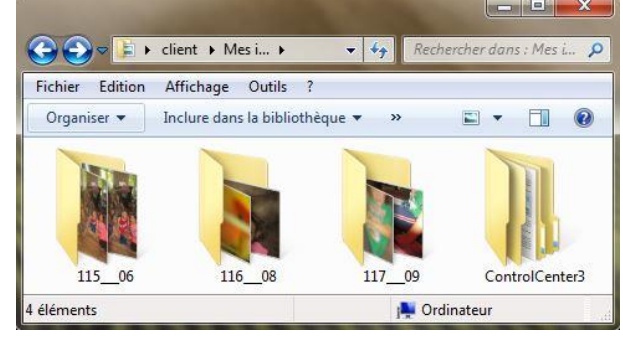

#### <span id="page-6-0"></span>**Organiser vos photos dans votre ordinateur**

Afin de trouver rapidement vos photos, deux principales recommandations sont à respecter.

La première règle est de créer des dossiers pour les trier par année, par saison et par évènement. Pour ce faire, dans la fenêtre de votre dossier Windows, cliquez sur Nouveau dossier puis donnez un nom représentatif à votre nouveau dossier. Vous pouvez à présent couper les photos en lien avec ce groupe de photos que vous venez de créer et les y coller, ce qui donnera des photos claires, bien rangées et faciles à trouver.

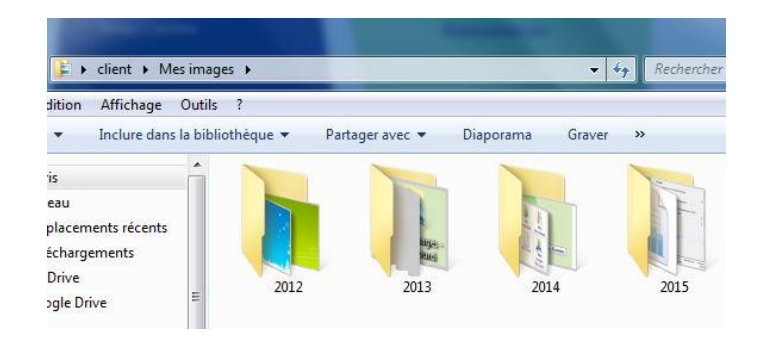

La deuxième règle à respecter est de supprimer les photos lorsqu'elles ne sont pas bonnes ou qu'elles sont en double, ce qui prend de la place inutilement sur votre disque dur et en rend la gestion plus complexe en multipliant la quantité de fichiers inutilement. Encore une fois, il y a plusieurs méthodes pour supprimer une photo. Vous pouvez cliquer sur la photo avec le bouton droit de la souris et cliquer sur Supprimer.

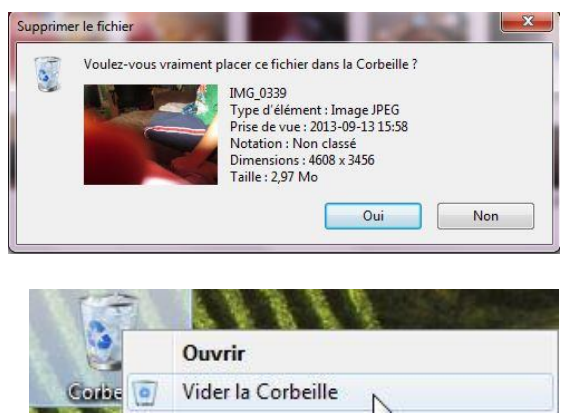

Vous devrez confirmer votre volonté de supprimer en cliquant ensuite sur **Oui**.

Vos photos se retrouvent alors dans la Corbeille, que vous devrez vider régulièrement, un peu comme lorsque vous sortez vos poubelles de votre maison, en cliquant avec le bouton droit de votre souris sur l'icône de la poubelle puis en choisissant **Vider la Corbeille**.

Vous pouvez aussi supprimer une photo en la sélectionnant puis en vous rendant dans le menu puis cliquer sur **Supprimer**.

Si vous souhaitez supprimer plusieurs photos, plutôt que de le faire à la pièce, il est plus efficace de les sélectionner toutes avec les touches Ctrl+A ou encore en les sélectionnant en bleu à l'aide du bouton gauche de la souris. Une fois les photos à supprimer sélectionnées, supprimez-les de la même façon qu'on supprime une seule photo, soit avec le bouton droit de la souris ou en retrouvant le bouton Supprimer dans

votre menu <sup>Organiser</sup>

Si jamais vous supprimez une photo par erreur, vous pouvez annuler votre action en vous rendant, toujours dans votre fenêtre de dossier contenant les photos, dans le menu Edition où vous pourrez cliquer sur Annuler la suppression.

#### <span id="page-8-0"></span>**Modifier vos photos avec la Galerie de photos Windows**

Lorsque vous cliquez sur une photo numérique pour l'ouvrir, celle-ci pourrait s'ouvrir avec différents logiciels, en fonction de ceux que vous avez sur votre ordinateur. Si jamais lorsque vous double-cliquez sur vos photos celles-ci ne s'ouvrent pas avoir le logiciel que vous voulez, vous pouvez changer votre programme de photo par défaut. Pour observer quelles sont les options de logiciels qui s'offrent à vous, cliquez sur votre photo avec le bouton droit de votre souris et choisissez Ouvrir avec

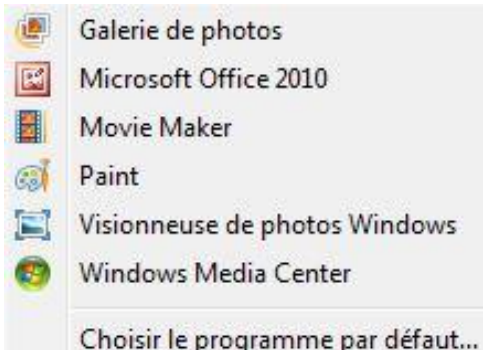

qui affichera le menu déroulant affiché à droite. Cliquez sur **Choisir le programme par défaut…** pour afficher la fenêtre **Ouvrir avec** qui permettra de choisir le programme qui ouvrira vos photos à l'avenir.

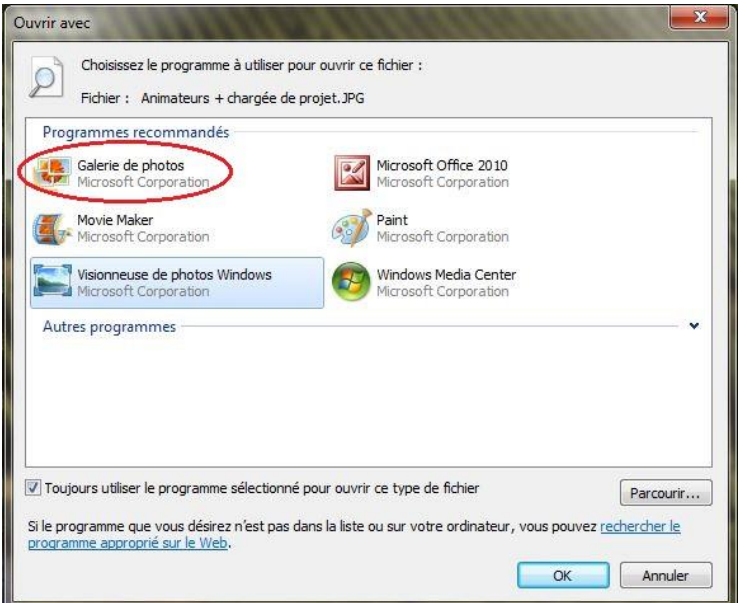

Toutes les possibilités illustrées dans la fenêtre **Ouvrir avec** à gauche sont déjà installées sur votre ordinateur lorsqu'il fonctionne avec le système d'exploitation Windows, à l'exception de Microsoft Office qui doit être acheté. Si vous voulez pouvoir modifier vos photos, vous auriez intérêt à choisir la **Galerie de photos**. Cliquez sur **Ok** une fois que vous avez cliqué sur le logiciel de votre choix.

Vous pouvez accéder à la Galerie de photos de deux façons. Vous pouvez double-cliquer sur votre photo, après avoir choisi la Galerie de photos comme logiciel de photo par

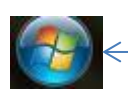

défaut, puis choisir et Modifier, organiser ou partager en haut à gauche, ou vous rendre dans le menu **Démarrer**, situé à l'extrême gauche en bas de votre Windows, pour afficher les programmes installés sur votre ordinateur et choisir Galerie de photos

À cet endroit, vous retrouvez toutes les images triées automatiquement par mois de prise de la photo, quel qu'en soit le format, peu importe où elles ont été sauvegardées sur votre ordinateur. C'est donc un excellent outil pour retrouver une photo lorsque vous ne vous souvenez plus où vous les avez sauvegardées ou encore constater que vous avez plus d'une copie d'une photo.

Dans la Galerie de photos, vous pouvez apporter quelques modifications à une photo en la sélectionnant puis en double-cliquant dessus pour l'ouvrir. Parmi celles-ci on retrouve :

Edition

Dans le menu Pour afficher la photo précédente et suivante avec les<br>Précédent Suivant

Faire pivoter votre photo vers la gauche et vers la droite lorsqu'elle n'est pas du bon sens, Supprimer la photo avec le X rouge et **Effectuer une copie** afin de modifier une copie et de conserver l'originale intacte.

Dans le menu déroulant **Propriétés** vous pouvez changer le nom d'une photo avec **Renommer**, la **Redimensionner** en la rétrécissant pour l'envoyer par courriel par exemple et **Régler l'heure** pour changer l'horodatage, c'est-à-dire l'heure et la date associés à ce fichier informatique.

**Rogner** votre photo, ce qui permet de le sélectionner qu'une partie d'une photo (votre visage dans une photo de groupe par exemple) à l'aide de carrés dont vous glissez les côtés pour encadrer la partie que vous voulez conserver.

**Réduction** du bruit atténue la présence d'informations parasites qui s'ajoutent de façon aléatoire aux détails de la scène photographiée numériquement, **Couleur** permet d'ajouter une coloration de votre choix à votre photo et **Exposition** sert à modifier la luminosité, l'ombre et les reflets.

Les **Effets**, quant à eux, permettent d'ajouter des effets de couleur tels que le noir et blanc à vos photos. Notez que pour les changements de couleur, vous pouvez en voir l'effet en dirigeant le curseur de votre souris sur la couleur que vous voulez appliquer avant de cliquer dessus.

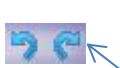

Si en cours de processus de modification vous faites une erreur, il est toujours possible d'effacer les dernières actions en cliquant sur la **flèche** qui va vers la gauche tout en haut ou encore cliquer sur **Revenir à l'original** pour annuler toutes les modifications effectuées.

Lorsque vous avez terminé de modifier votre photo, vous pouvez la fermer pour revenir à la Galerie de photos en cliquant en haut sur **Ferme**r le fichier.

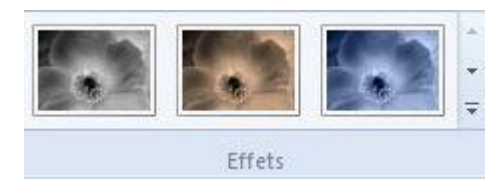

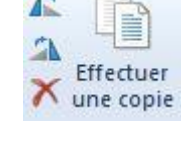

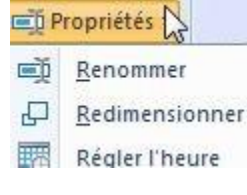

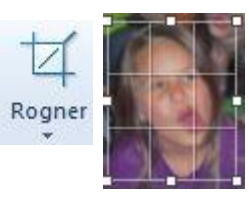

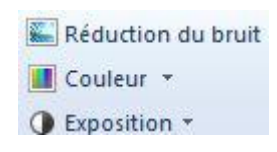

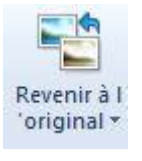

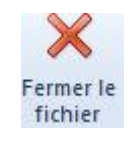

### <span id="page-10-0"></span>**Utiliser vos photos numériques**

Vous pouvez utiliser vos photos numériques de plusieurs façons. Vous pouvez, par exemple les ajouter comme papier-peint (wallpaper) de votre ordinateur. Pour ce faire, avec le bouton droit de votre souris cliquez sur l'icône de la photo que vous voulez utiliser puis cliquez sur Choisir comme arrière-plan du Bureau

Si vous êtes inscrit sur un réseau social comme Facebook, vous pouvez y partager vos photos. Pour ce faire, cliquez sur **Photos/vidéos** situé à droite de **Statut**.

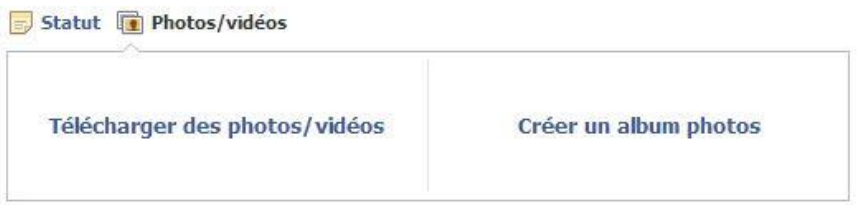

Vous pouvez alors choisir **Télécharger des photos/vidéos** pour publier soit une photo, soit une vidéo que vous avez sur votre ordinateur ou choisir **Créer un album photo** sur lequel nous reviendrons plus loin. En cliquant sur télécharger, la fenêtre Ouvrir apparaît, vous pouvez sélectionner votre photo ou votre vidéo puis cliquer sur **Ouvrir**. Cette photo ou vidéo seront téléchargées sur Facebook, ce qui peut prendre plus ou moins de temps, selon la grosseur du média téléchargé.

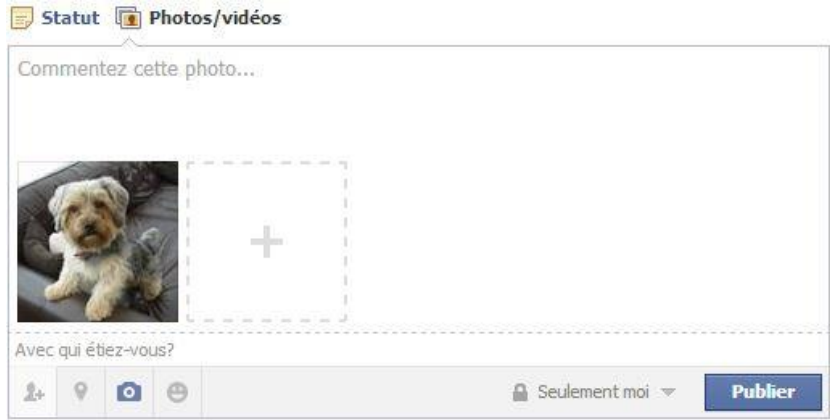

Vous pouvez, avant de publier votre photo, la mettre en contexte en écrivant dans le rectangle **Commentez cette photo**, vous pouvez identifier des gens se trouvant sur cette photo en cliquant sur le bonhomme+, identifier où cette photo a été prise avec la goutte inversée, ajouter une photo avec le + à droite de votre photo ou avec l'icône d'appareil photo (par contre, si vous avez plus d'une photo à publier à propos d'un même sujet ou évènement, vous avez intérêt à le faire en créant un album) ou encore ajouter les informations vues plus tôt dans l'icône du bonhomme sourire. Là encore, comme chaque fois que vous publiez sur Facebook, vous pouvez choisir qui pourra voir cette photo en cliquant à gauche de **Publier**. Lorsque tout est prêt, cliquez sur **Publier**.

Vous pouvez aussi envoyer vos photos à vos amis par courriel. Avant de vous rendre dans votre boîte de messagerie, il est toujours judicieux de faire une copie (copiercoller) de votre photo à envoyer sur le Bureau de votre ordinateur afin de la retrouver facilement lorsque vous devrez ajouter votre pièce jointe. Une fois la photo à portée de main, rendez-vous dans votre boîte de messagerie et rédigez votre message.  $\textcircled{\scriptsize{0}}$  Insérer  $\textcolor{black}{\bm{\mathsf{v}}}$ 

Pour insérer une photo dans un courriel fait à partir d'**Outlook**, cliquez sur Insérer puis sur **Fichiers en tant que pièces jointes**.

Pour insérer une photo dans un courriel fait à partir de **Gmail**, cliquez sur le **trombone** en bas.

Pour insérer une photo dans un courriel fait à partir de **Microsoft Outlook 2010**, cliquez sur le trombone **Joindre un fichier**.

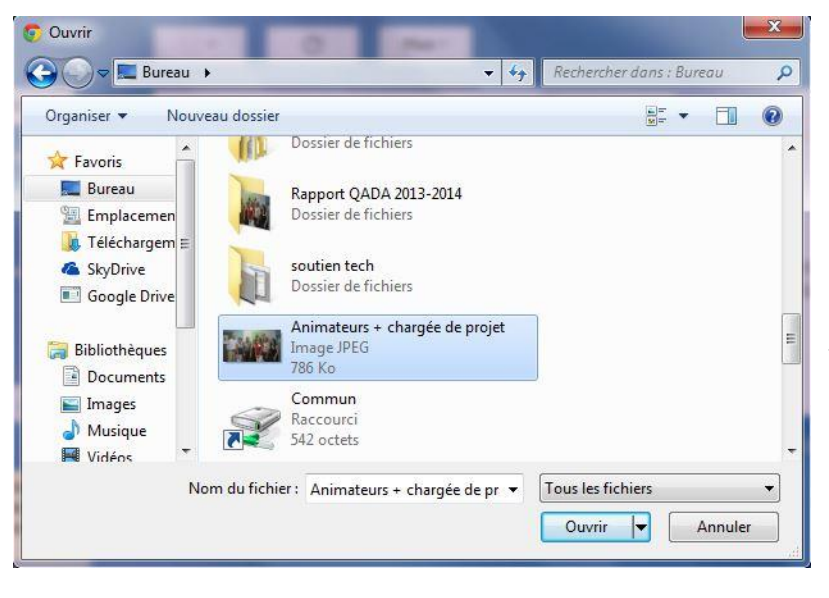

Enregistrer le brou Fichiers en tant que pièces jointes Images incluses Partager à partir de SkyDrive Joindre des fichiers (U) А

**Joindre un fichier** 

Peu importe le fournisseur de votre service de messagerie, les étapes pour joindre un fichier sont semblables et font toutes afficher la fenêtre **Ouvrir**, où vous pouvez choisir la photo à joindre, soit en cliquant une fois sur la photo puis sur le bouton Ouvrir, soit en double-cliquant sur la photo. Vous pourrez alors envoyer votre message comme à l'habitude.

Si jamais votre messagerie ou votre Facebook vous dit que votre fichier est trop gros pour être envoyé, utilisez la fonction Redimensionner de la Galerie de photos vue plus tôt. Plus le nombre de méga pixels de votre appareil photo numérique est élevé, plus vos photos seront de grande qualité, mais aussi plus elles seront volumineuses. Si vous avez plusieurs photos à envoyer par courriel, la section suivante vous sera utile.

#### <span id="page-12-0"></span>**Conserver vos photos numériques**

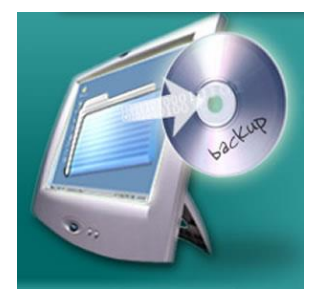

Lorsque vous possédez des documents numériques que vous jugez importants, que ce soit parce qu'ils contiennent des informations à conserver ou parce qu'ils représentent une valeur sentimentale, il est sage d'en faire une copie de sécurité. Cette copie de sécurité peut être faite sur une clé USB, sur un CD, sur un disque dur portatif ou encore dans un nuage (cloud).

L'utilisation du nuage informatique consiste en l'entreposage

de données, comme des documents ou encore des photos, sur un serveur. De stocker vos données sur un serveur, en plus de garder vos informations en sécurité et à l'abri des intempéries, vous permet de les partager en grande quantité et d'y accéder partout.

Parmi les fournisseurs de nuages, on retrouve Dropbox, Google Drive de Google et SkyDrive de Microsoft, qui proposent tous du stockage gratuit.

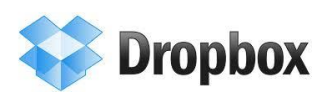

Dropbox offre 2 Go d'entreposage gratuit, qui peut atteindre 18 Go lorsque vous parrainez (référez) des amis.

Google Drive offre 15 Go de stockage gratuit et il est fourni par Google avec un compte Gmail.

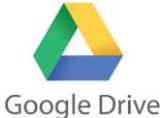

OneDrive offre 30 Go d'entreposage gratuit et pour l'obtenir vous devez vous créer une adresse Outlook de Microsoft.

> Pour utiliser un nuage, peu importe le fournisseur, vous devez installer un logiciel qui créera un dossier dans lequel vous pourrez glisser vos photos pour qu'elles soient transférées dans votre espace de stockage. Par la suite, vous pourrez partager vos documents et photos et vous-même accéder à ceux-ci en vous rendant sur le site Internet de votre fournisseur de stockage. De plus, vos documents seront aussi accessibles sur vos appareils mobiles grâce aux applications gratuites que proposent ces fournisseurs. Enfin, si jamais la capacité de stockage n'était pas suffisante pour répondre à vos besoins, il vous est toujours possible de payer pour en obtenir davantage.